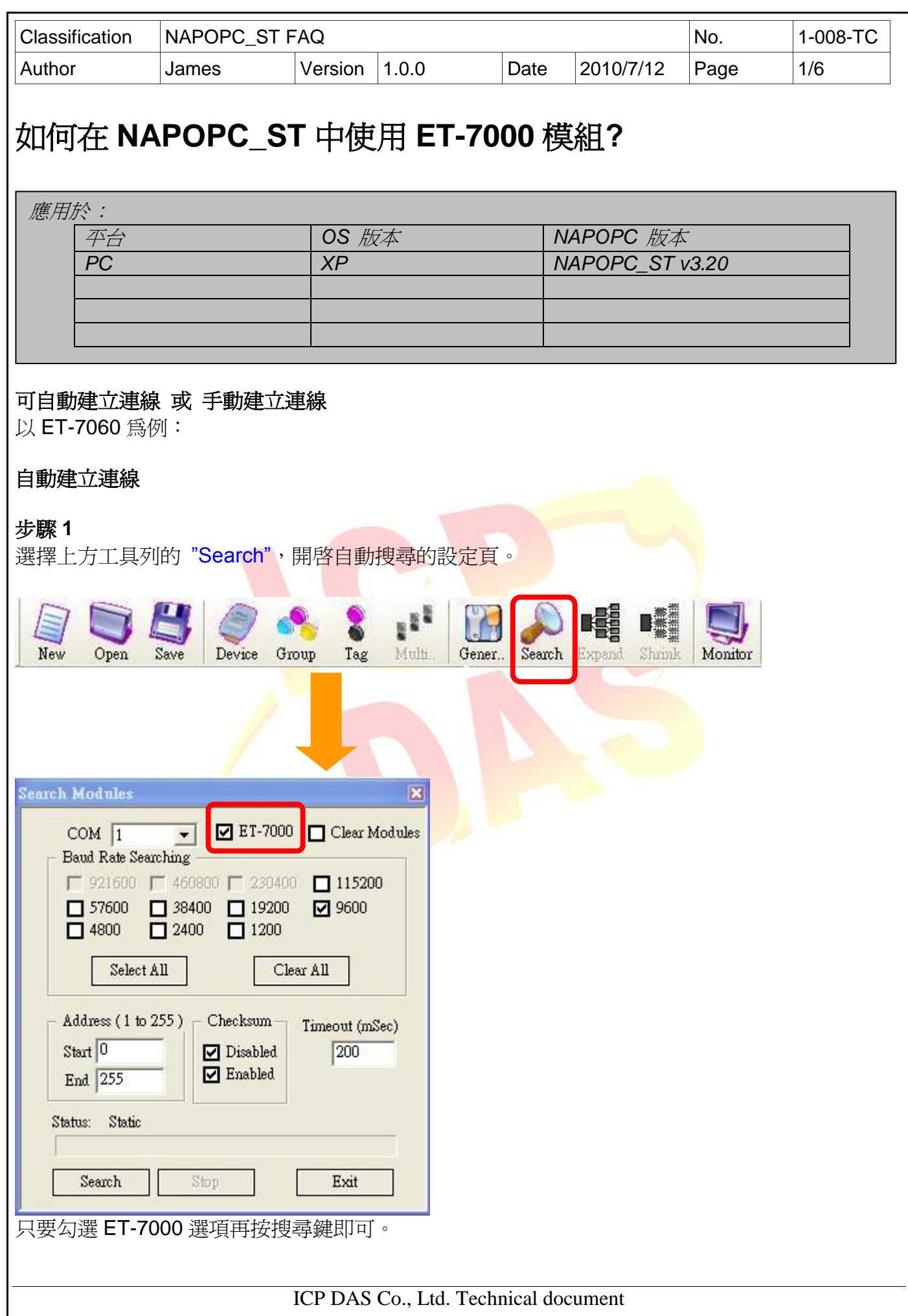

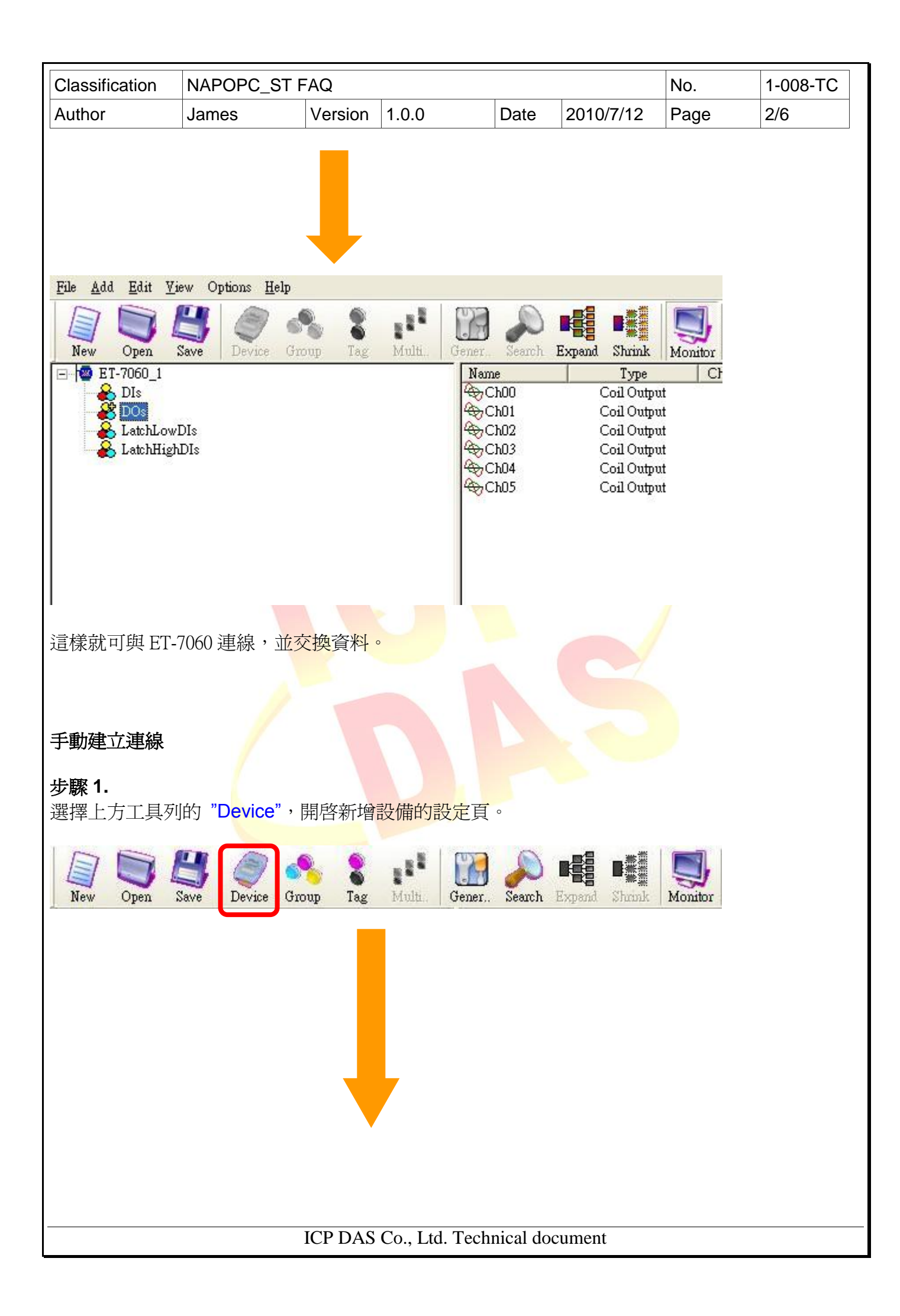

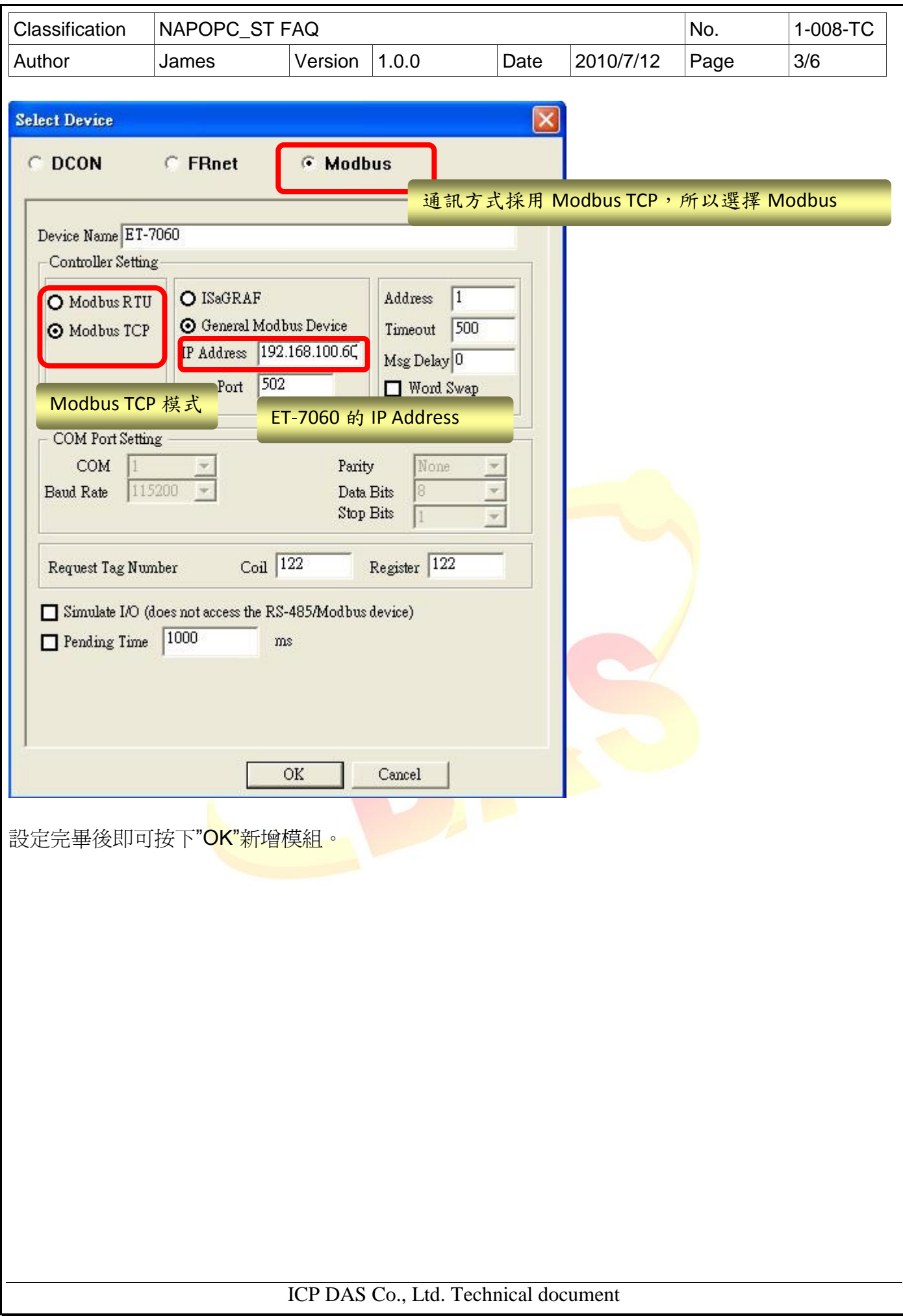

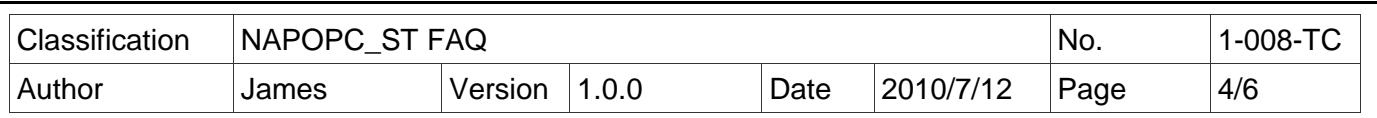

## 步驟 **2**

新增 ET-7060 之後,再按下上方的 "Group", 來新增資料點類別, 在 Group 視窗中鍵入類別名 稱,先從 DI 部份開始:

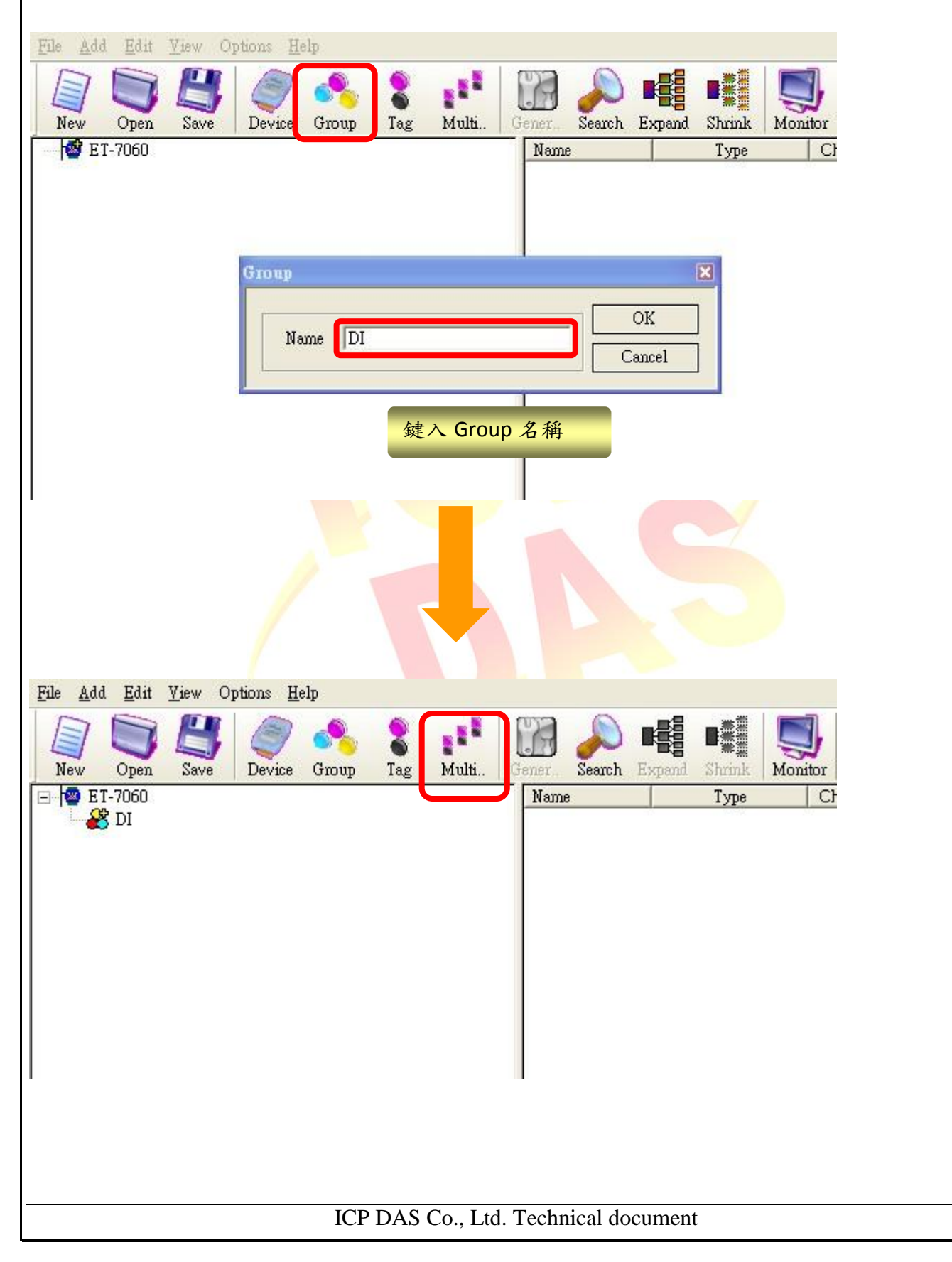

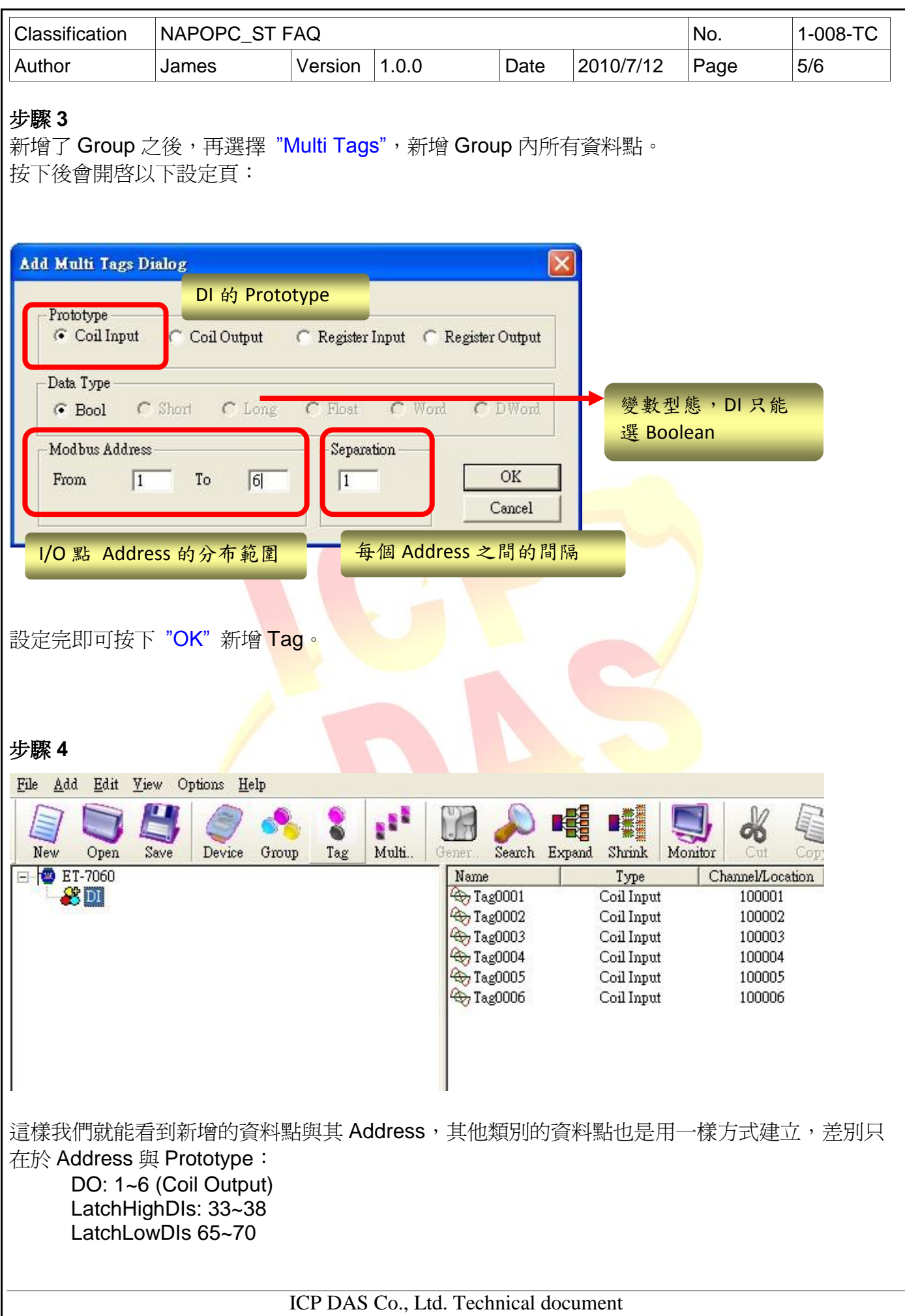

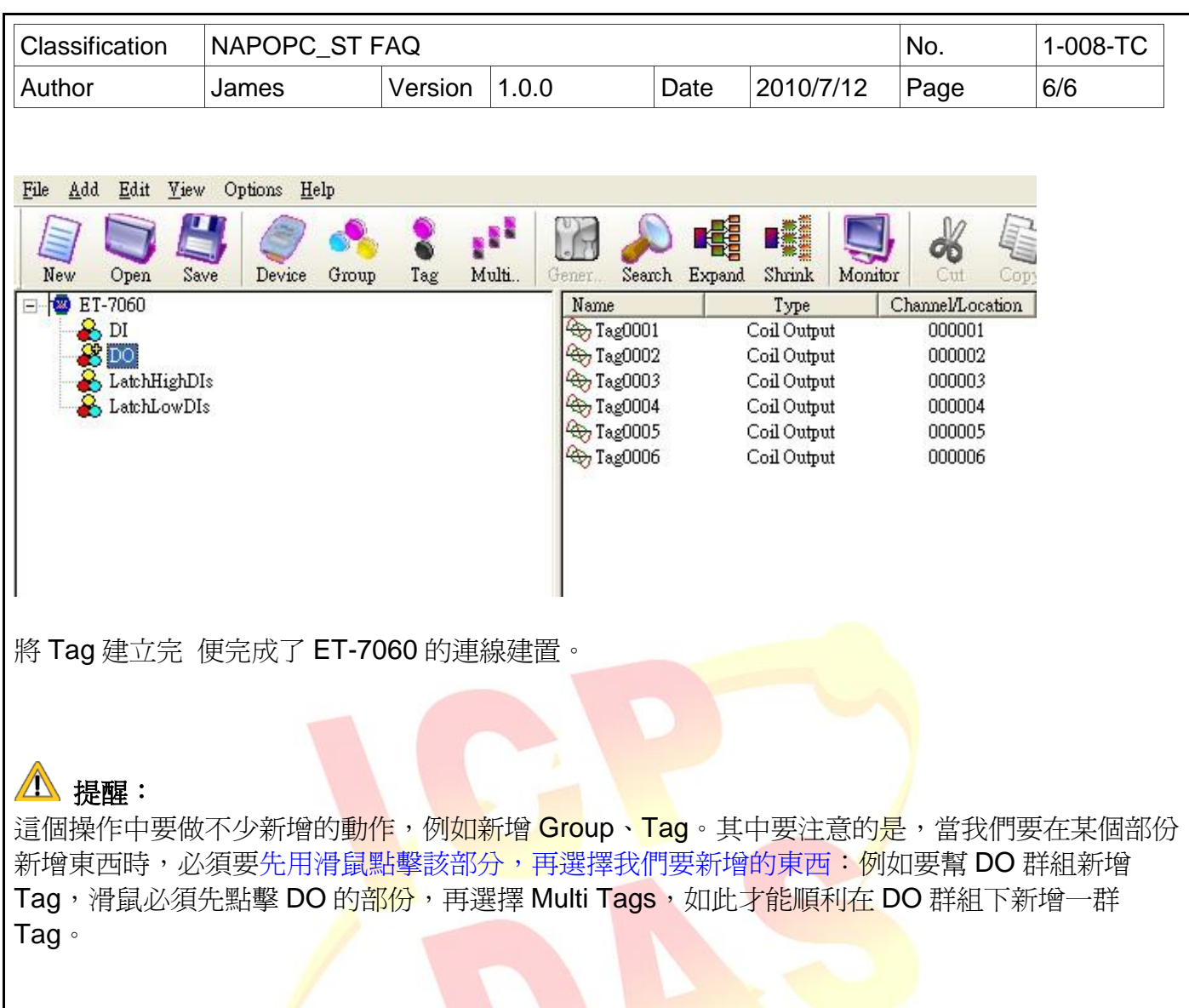

ICP DAS Co., Ltd. Technical document